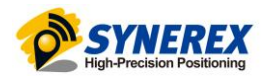

# **DFA-2000**

## **Drone Flying Assistant**

## **드론 실시간 교육훈련 소프트웨어**

**USER MANUAL**

**사용자 설명서**

#### **SYNEREX, Inc.**

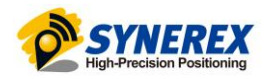

## 목 차

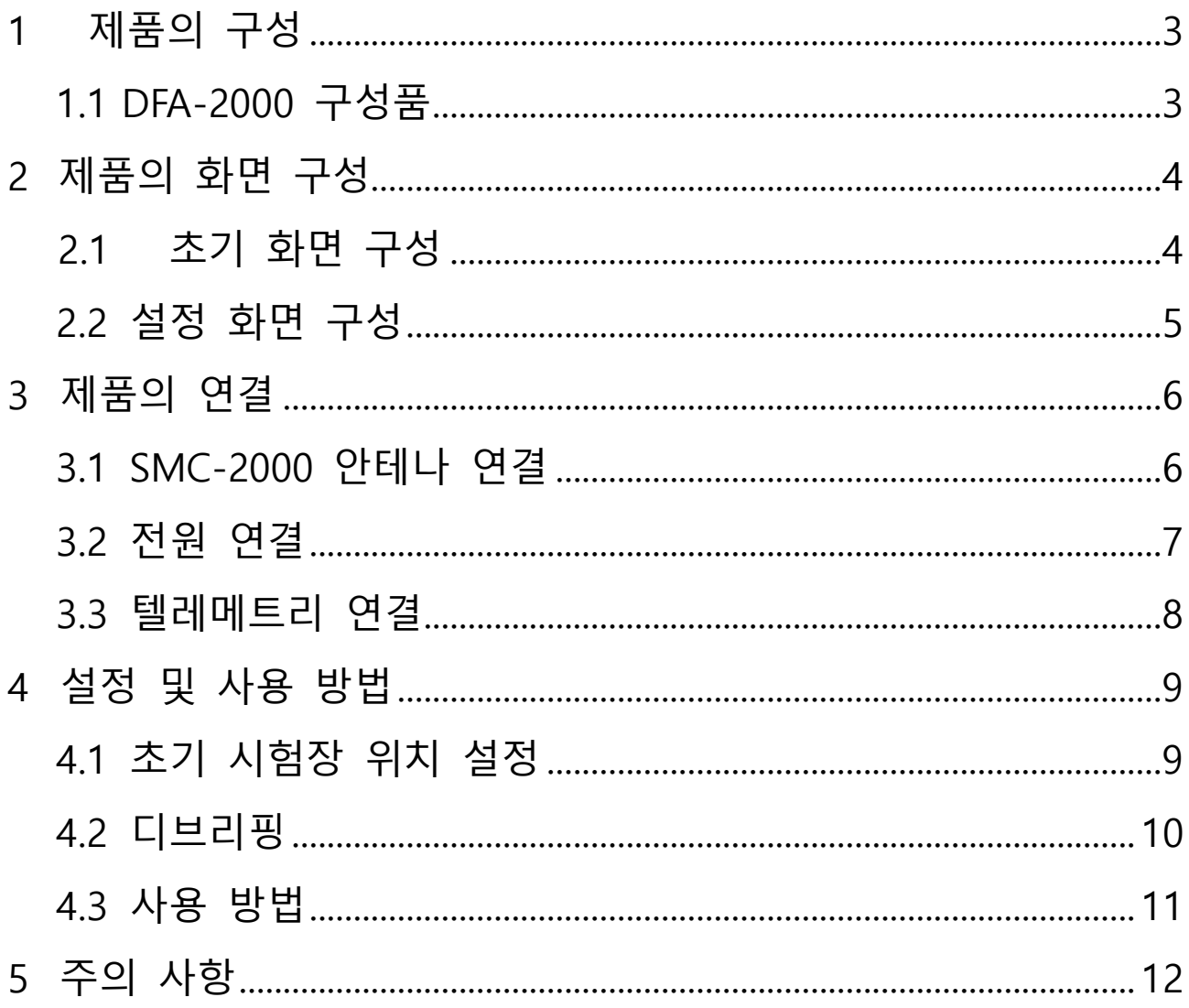

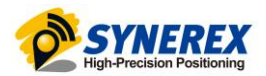

## 1. 제품의 구성

#### **1.1 DFA-2000 구성품**

DFA-2000 제품은 소프트웨어 라이선스 및 구동용 태블릿, GNSS 수신기로 구성되어 있습니다**.**

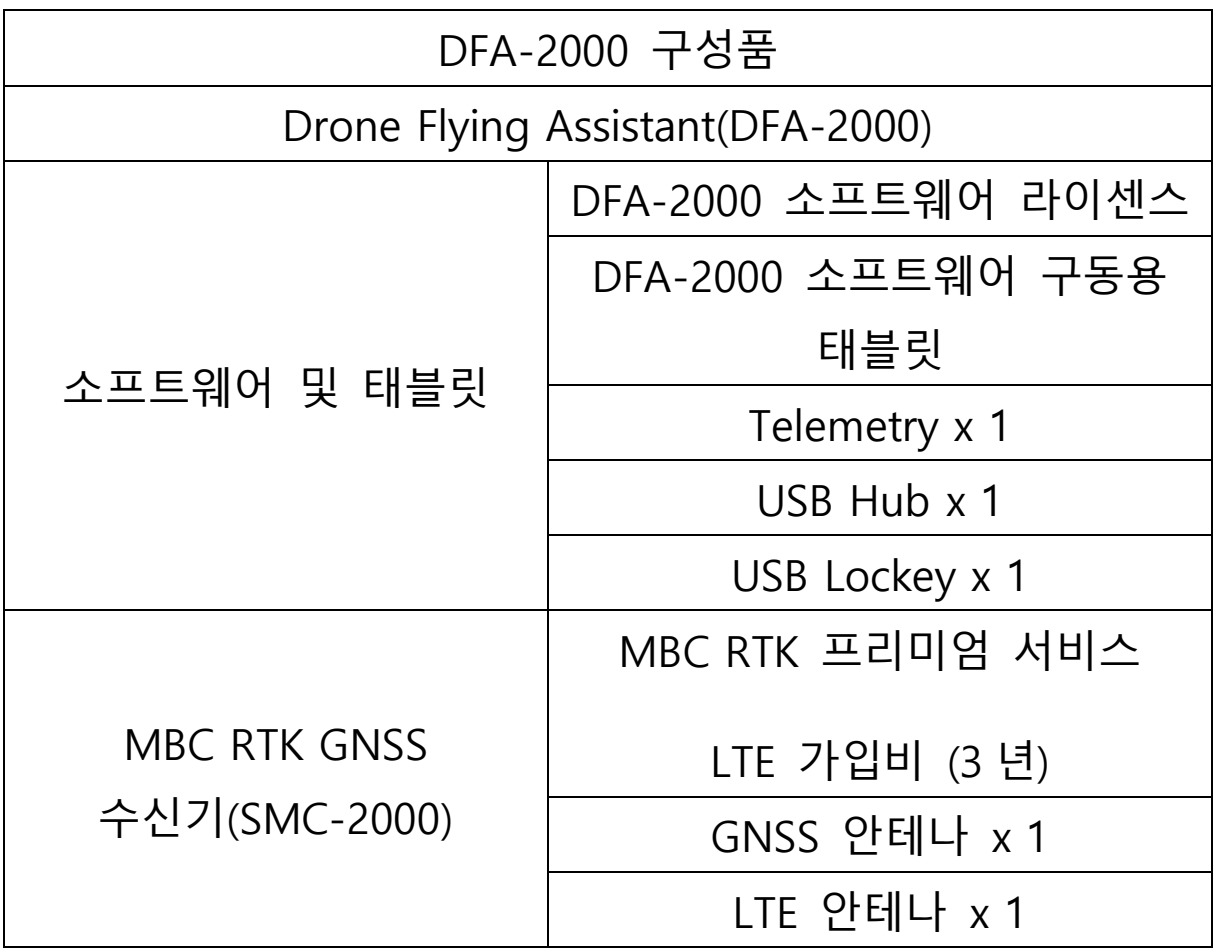

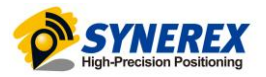

## 2. 제품의 화면 구성

## **2.1 초기 화면 구성 ( DFA-2000 제품을 실행한 초기 화면입니다.)**

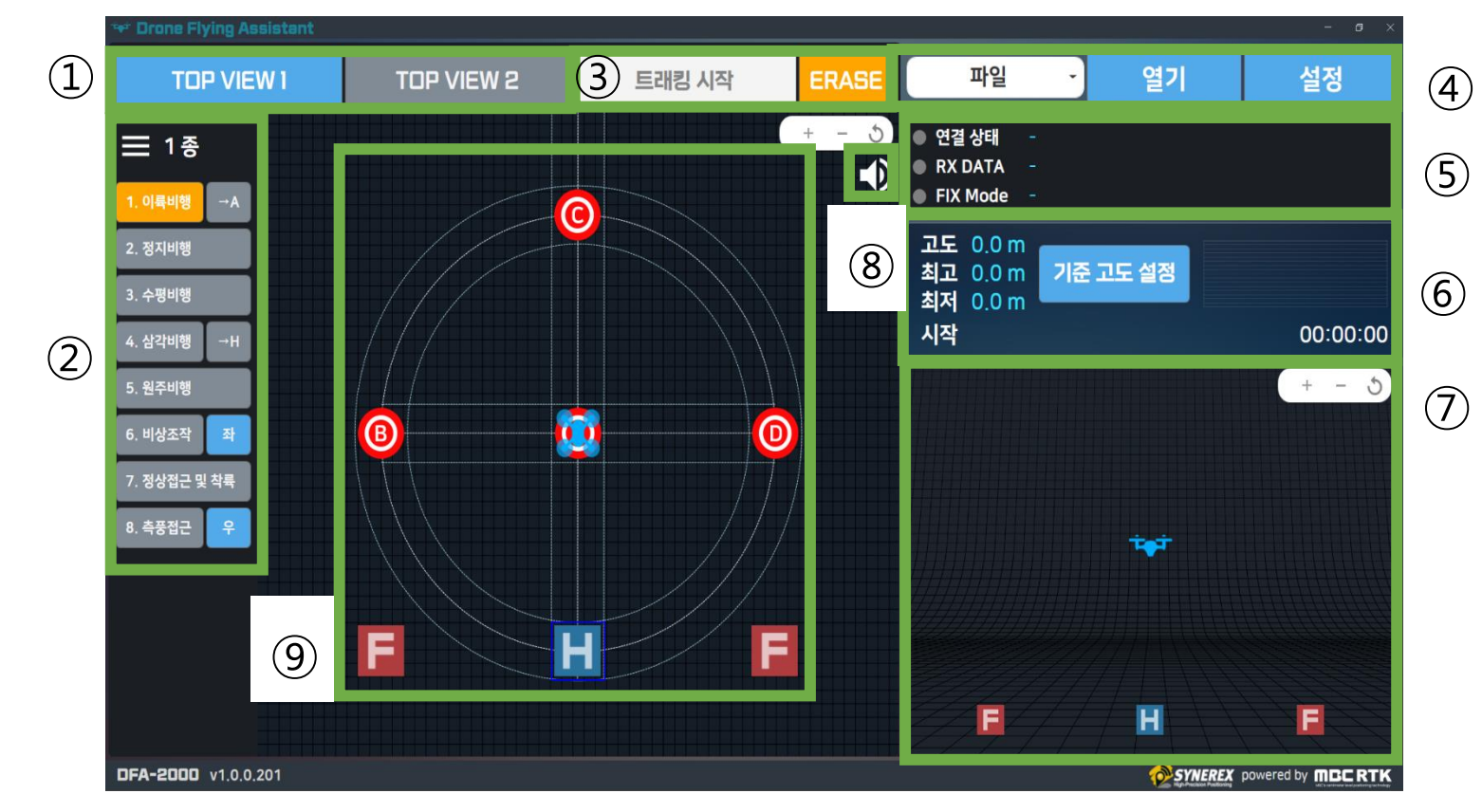

TOP VIEW1 , TOP VIEW2 : 다양한 시점으로 변경

- 무인 멀티콥터 자격증(1종,2종) 실기 시험 순서
- 트래킹 시작, ERASE(비행 트래킹 점 지우기) + 고도 그래프 초기화 및 최고/최저 고도를 현재 고도로 설정
- 파일 및 COM 포트 선택하여 열기, 설정
- GNSS신호, 데이터 전송 상태 확인
- 기준 고도 설정, 고도 상태 표시

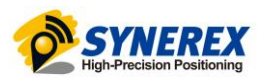

- 기준 고도 및 코스별 허용 고도 영역 표시
- 알람 소리 ON/OFF
- 코스별 비행 경로 표시, 비행을 트래킹한 점 표시 (비행 궤 적)

#### **2.2 설정 화면 구성(설정 버튼을 누르면 나오는 화면 입니다.)**

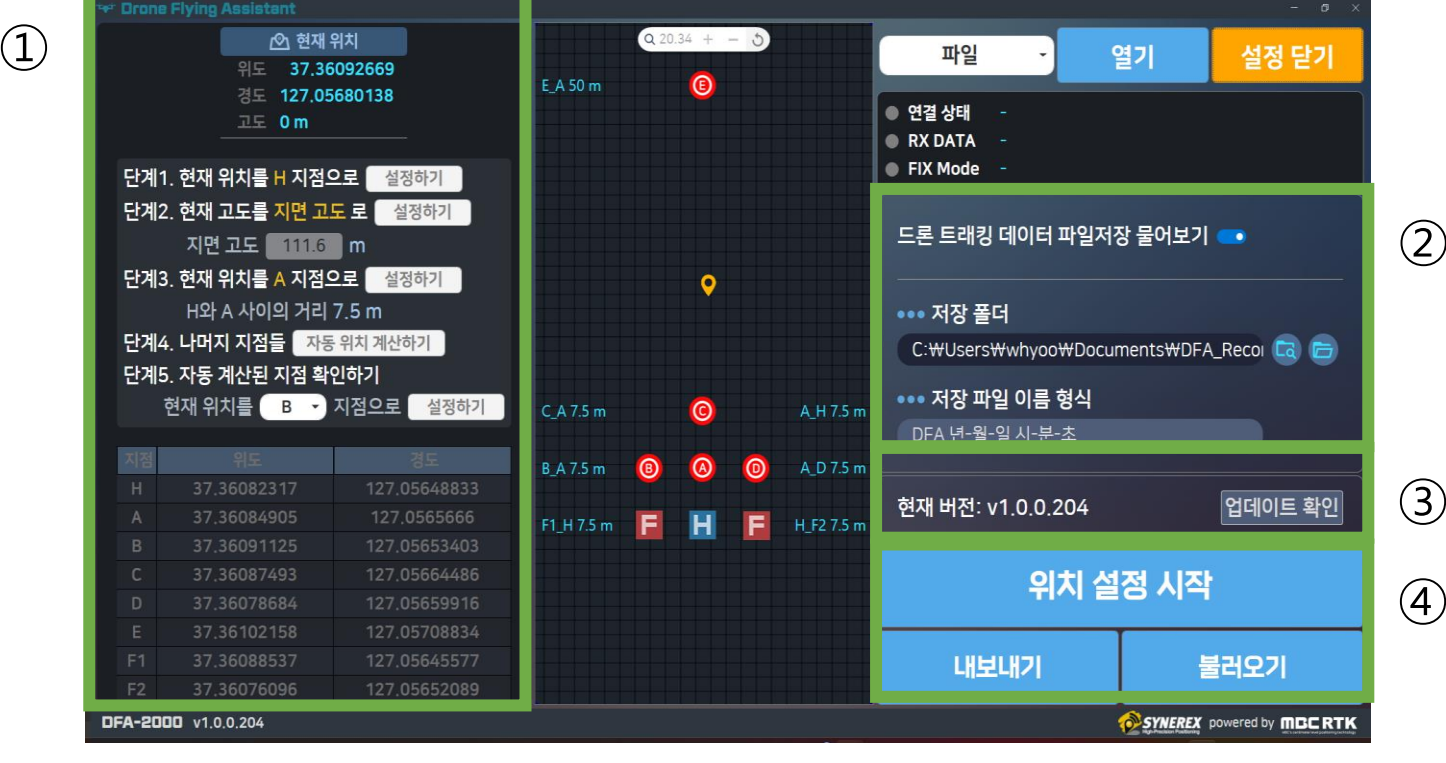

시험장의 드론 비행 지점에 대한 위치 설정

- 
- 
- 
- 
- 드론 비행 트래킹 후 트래킹 데이터 파일 저장 설정
- 
- 

내보내기/불러오기

 버전 업데이트 확인 드론 비행 지점들에 대한 위치 설정 시작, 위치 설정

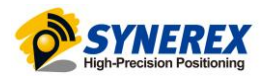

## 3. 제품의 연결

### **3.1 SMC-2000 의 안테나 연결 (LTE,GNSS)**

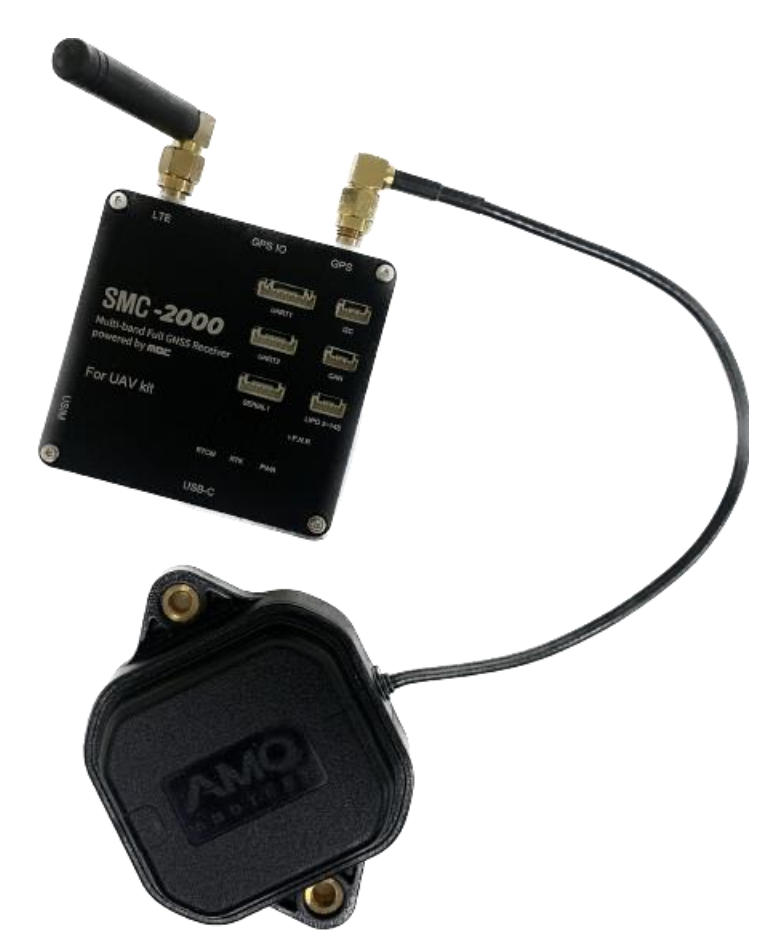

- ① SMC-2000 에 GNSS 안테나와 LTE 안테나를 연결시킵니다.
- ② 드론 중앙에 SMC-2000 을 부착시킵니다.

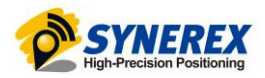

#### **3.2 전원 연결 (드론 – SMC-2000)**

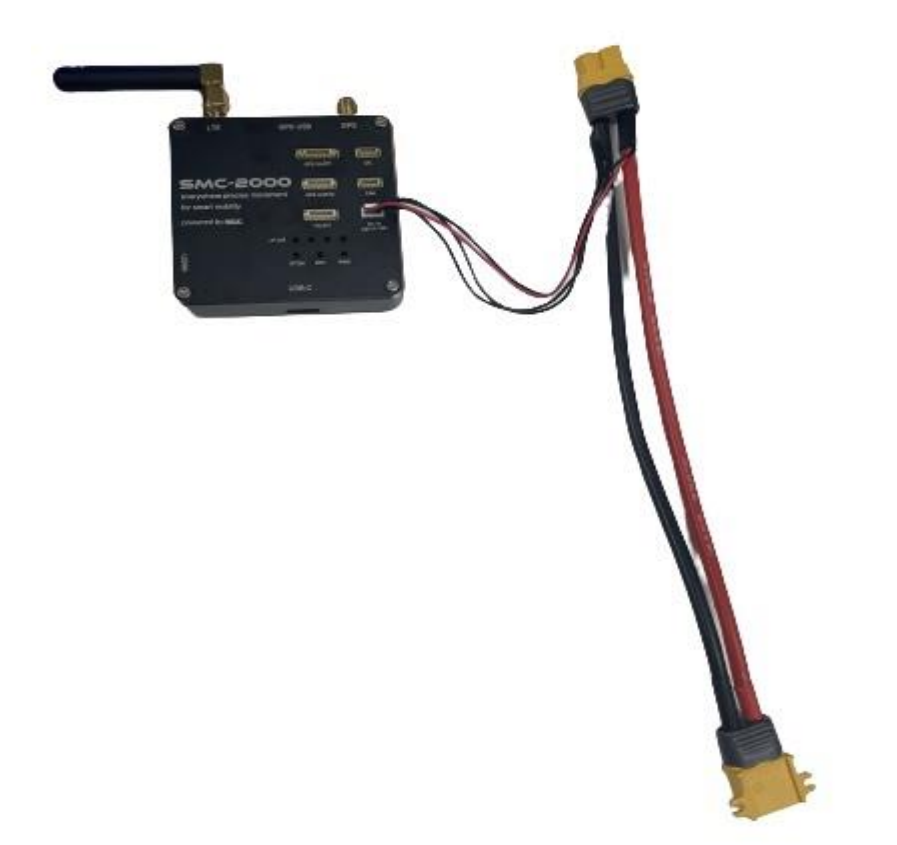

① 전원을 SMC-2000 본체의 DC IN-PO 3~14S 포트에 동봉된 전원 케이블을 이용하여 결선하십시오. 전원케이블의 빨강 색 두선은 +, 검은색 두선은 -로 모두 결선하여 주십시오.

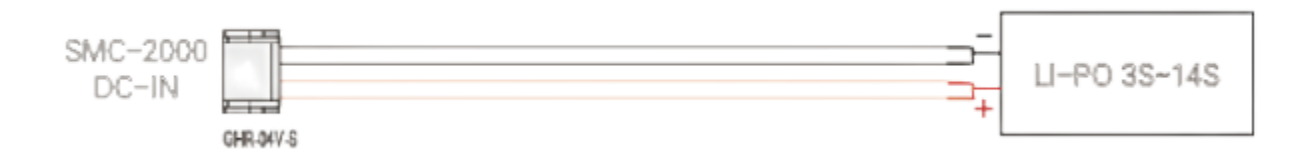

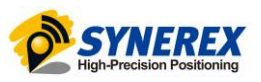

### **3.3 텔레메트리 연결 (텔레메트리- SMC-2000)**

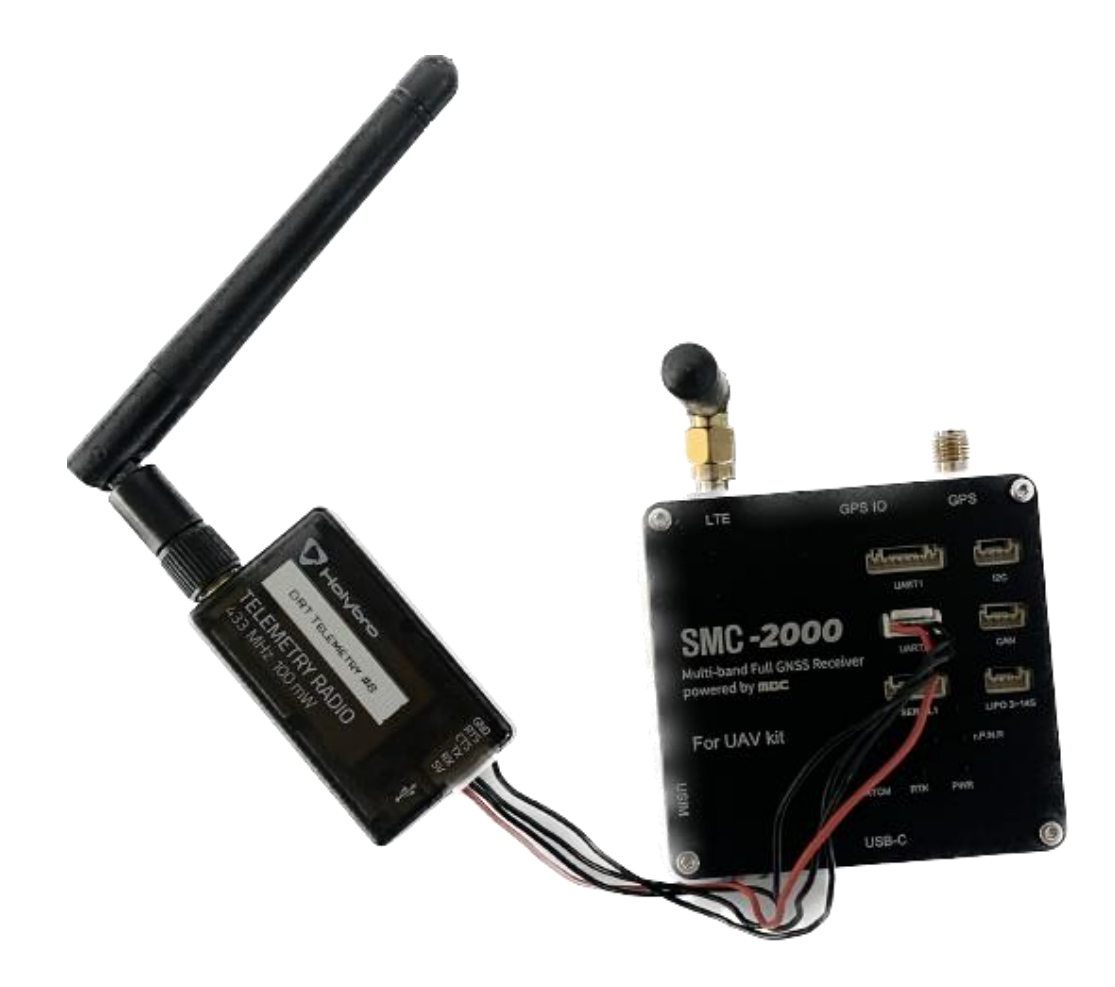

- ① 텔레메트리를 GPS UART2에 연결시킵니다.
- ② 태블릿에도 텔레메트리를 연결시킵니다.

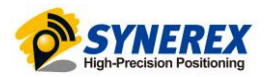

## 4. 설정 및 사용 방법

#### **4.1 초기 시험장 위치 설정**

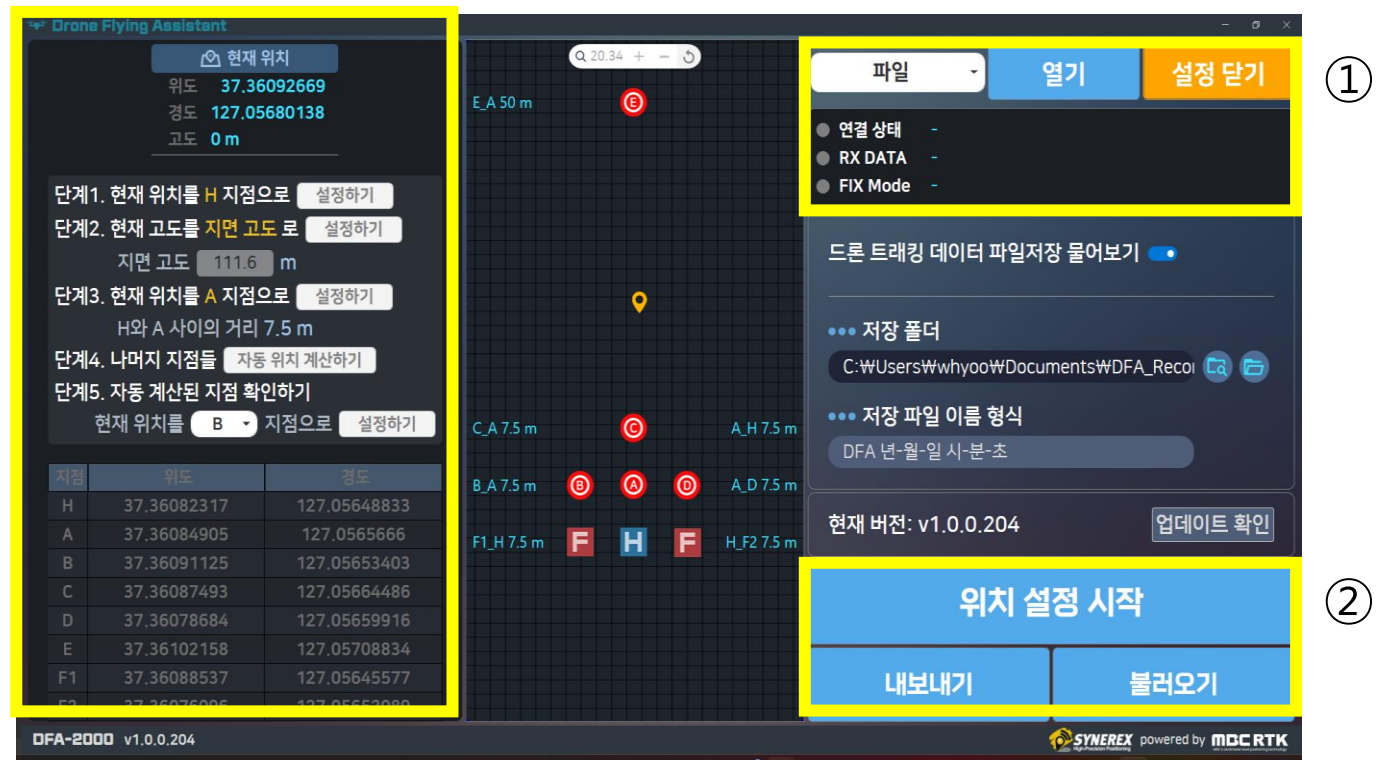

- ① ① 에 있는 파일을 누르고 COM을 연결시키면 RTK가 FIX 가 됩니다 그러면 시험장 위치 설정할 준비가 끝났습니다.
- ② ② 에 있는 위치 설정 시작을 클릭합니다.
- ③ [단계1] 시험장의 H 지점에 드론을 가져가서, "설정하기"를 클릭합니다.
- ④ [단계2] H 지점에서 지면 고도로 "설정하기"를 클릭합니다.
- ⑤ [단계3] A 지점에 드론을 가져가서 "설정하기"를 클릭합니 다.
- ⑥ [단계 4] "자동 위치 계산하기"를 클릭하여. 나머지 지점들

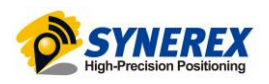

에 대해 자동으로 위치를 계산합니다.

( [단계 5]시험장마다 오차가 있을 수 있으니, H와 A 이외의 지점들로 드론을 가져가서 각 지점에 대해 현재 위치를 X 지점으로 "설정하기"를 클릭합니다. )

⑦ 위 단계를 모두 이행하고 완료를 누르시면 시험장 위치 설정이 끝납니다.

#### **4.2 디브리핑**

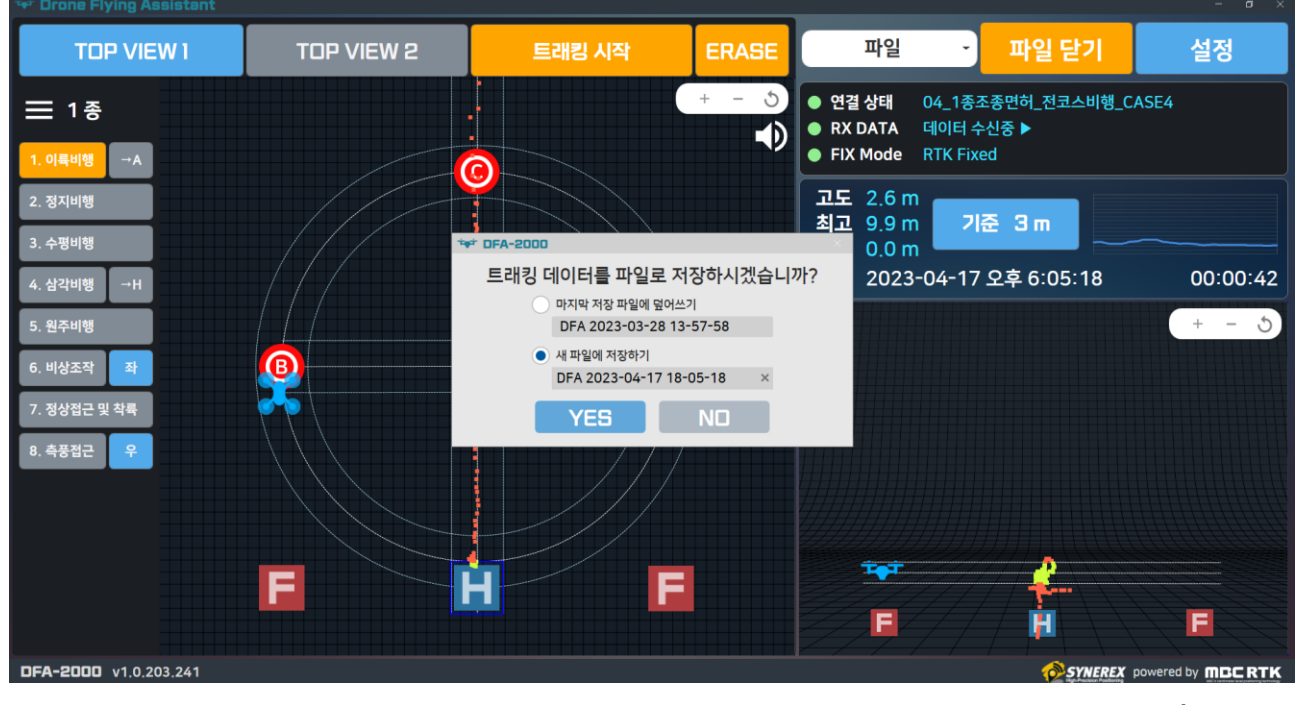

① 파일을 저장하여 조종자가 비행한 부분을 영상으로 확인하 여 볼 수 있습니다.

② 비행 결과를 보며 자기가 어느 부분에서 잘못 비행하였는 지 정확하게 확인할 수 있습니다.

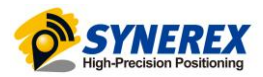

#### **4.3 사용 방법**

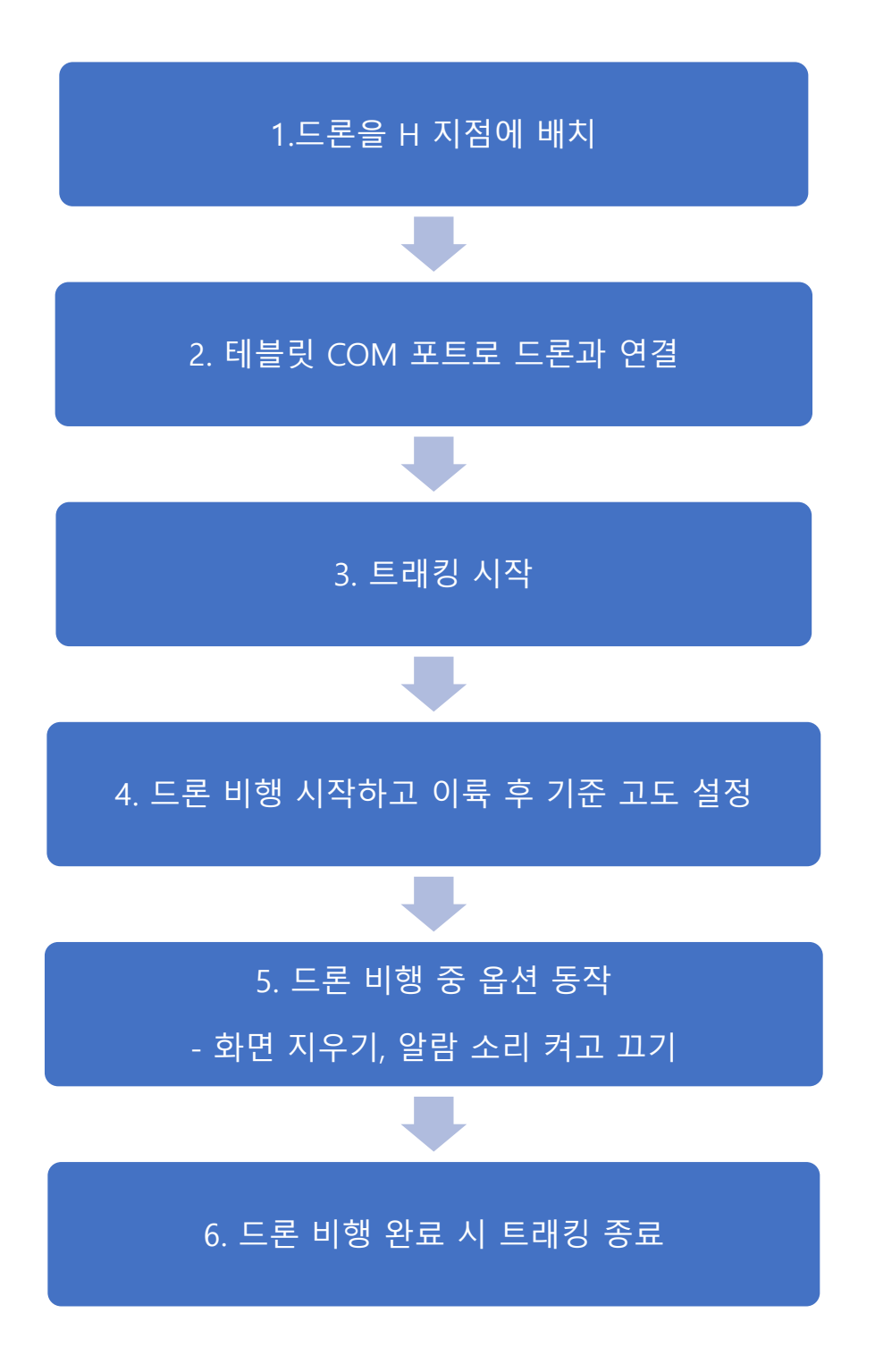

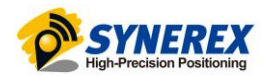

## 5 주의 사항

- ① SMC-2000은 GNSS 안테나가 open sky 환경에서만 fix가 됩니다.
- ② 태블릿 손상 시 수리는 마이크로소프트 측에 문의 하시 길 바랍니다.